# 電子入札システム(次期ブラウザ)の パソコン設定について (IC カードを利用しない方向け)

マイクロソフト社のブラウザである「Internet Explorer 11」のサポートが 2022 年 6 月 16 日(木)をもって終了になることをうけ、CYDEEN 電子入札システムでは「Microsoft Edge」 および「Google Chrome」について 2022 年5月6日 (金) より対応開始します。

(Internet Explorer サポートに関する詳細は下記 JACIC のホームページをご参照くださ い。[http://www.cals.jacic.or.jp/coreconso/inadvance/data/20220201\\_oshirase.html](http://www.cals.jacic.or.jp/coreconso/inadvance/data/20220201_oshirase.html))

ご利用のパソコンにおきまして、「Internet Explorer 11」のサポート終了(2022 年 6 月 16日)までに次期ブラウザを利用するためのパソコン設定を行う必要があります。

お手数ではございますが、次ページ以降の次期ブラウザの設定方法 項番1~4を参照 の上、パソコン設定をお願いします。

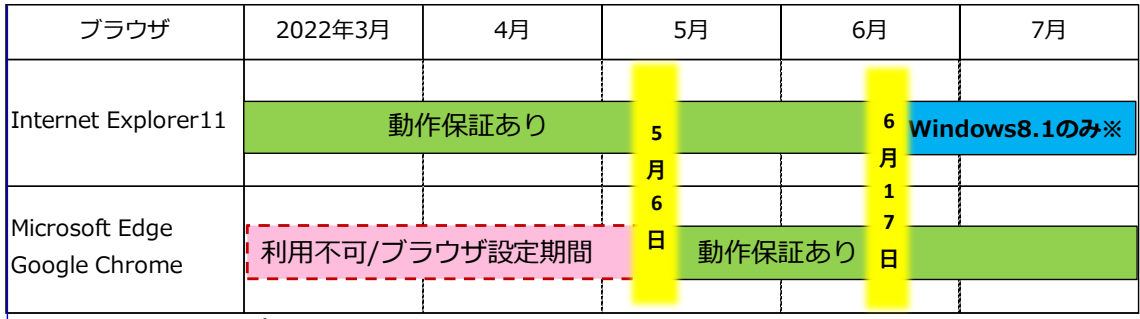

※Microsoft社の延長サポート終了日(2023年1月11日)まで

図. 次期ブラウザ切り替えのスケジュール

# 次期ブラウザの設定方法

# 1.動作保証環境の確認

ご利用のパソコンが下記要件(1)(2)を満たしているかご確認をお願いします。

(1) ハードウェア(現行システムからの変更はありません)

| 項目         | 要件                                           |
|------------|----------------------------------------------|
| パソコン       | Windows パソコン                                 |
| <b>CPU</b> | Core Duo 1.6GHz 同等以上推奨                       |
| メモリ        | 32bit 版: 1.0GB 以上を推奨<br>64bit 版: 2.0GB 以上を推奨 |
| ハードディスク    | 1ドライブの空き容量が、1GB 以上                           |
| ディスプレイ     | 1,024×768ピクセル(XGA)以上の解像度                     |

#### (2)ソフトウェア

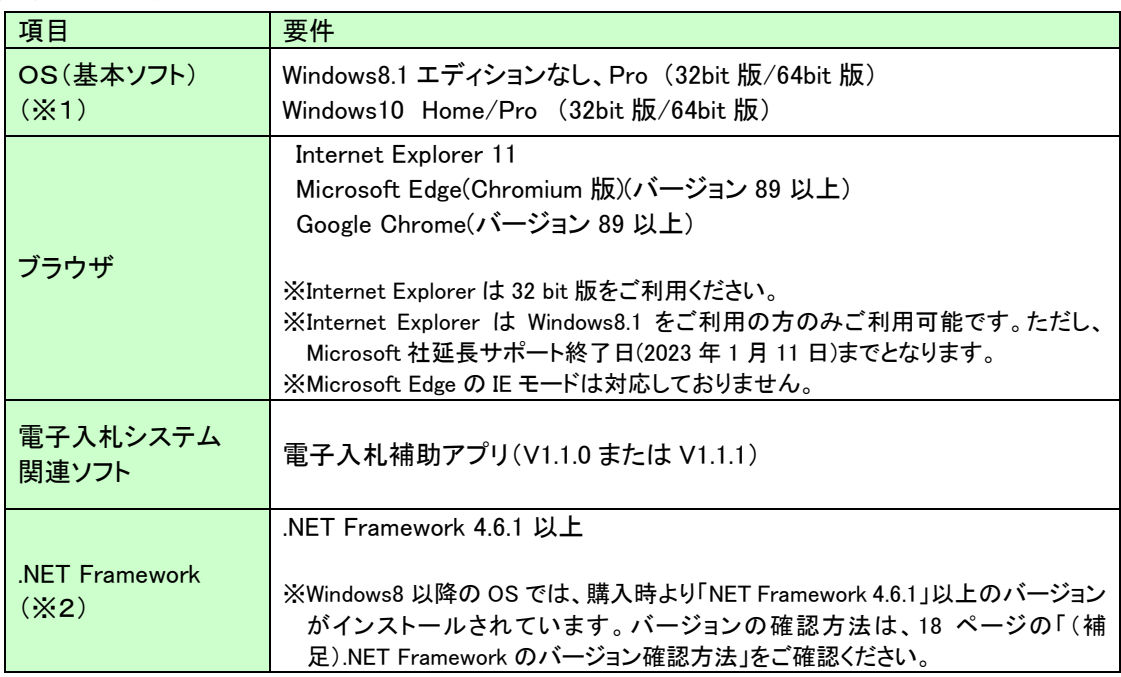

(※1)Windows11 は動作保証外となります。(2022 年 3 月 9 日時点)

(※2).NET Framework が入っていない場合は、マイクロソフト社のホームページを参照の上、

インストールをしてください。マイクロソフト社のサポート終了が見込まれるバージョンをお使いの場

合には、システム部門等にご相談いただき、サポート中のバージョンへの更新をご検討ください。

#### 【Windows8.1 をご利用の場合】

https://docs.microsoft.com/ja-jp/dotnet/framework/install/on-windows-8-1

### 【Windows10 をご利用の場合】

https://docs.microsoft.com/ja-jp/dotnet/framework/install/on-windows-10

# 2.「電子入札補助アプリ」のバージョンアップ

次期ブラウザ(「Microsoft Edge」および「Google Chrome」)で利用するためには、「電 子入札補助アプリ」のバージョンアップが必要です。(V1.1.0 もしくは V1.1.1 のイン ストールが必要です。)

最新の電子入札補助アプリは、電子入札システムの案内ページに掲載されています。 インストール手順書を参照の上、ご利用のパソコンにインストールをしてください。

【電子入札システム ポータルサイト】

[https://www.ncc.go.jp/jp/other/chotatsu/chotatu\\_system/index.html](https://www.ncc.go.jp/jp/other/chotatsu/chotatu_system/index.html) トップページ>その他情報>調達情報>電子入札システムについて>「電子入札システム 次期ブラウザの設定変更について」をご参照ください。

(参考)電子入札補助アプリのバージョン確認方法

 パソコンのタスクバーに表示される矢印①をクリックし、電子入札補助アプリのア イコン②を右クリックします。表示されたメニューよりバージョン情報表示③を選 択します。

 「バージョン情報」画面にて「Version 1.0.0」と表示された場合は、バージョンア ップが必要です。

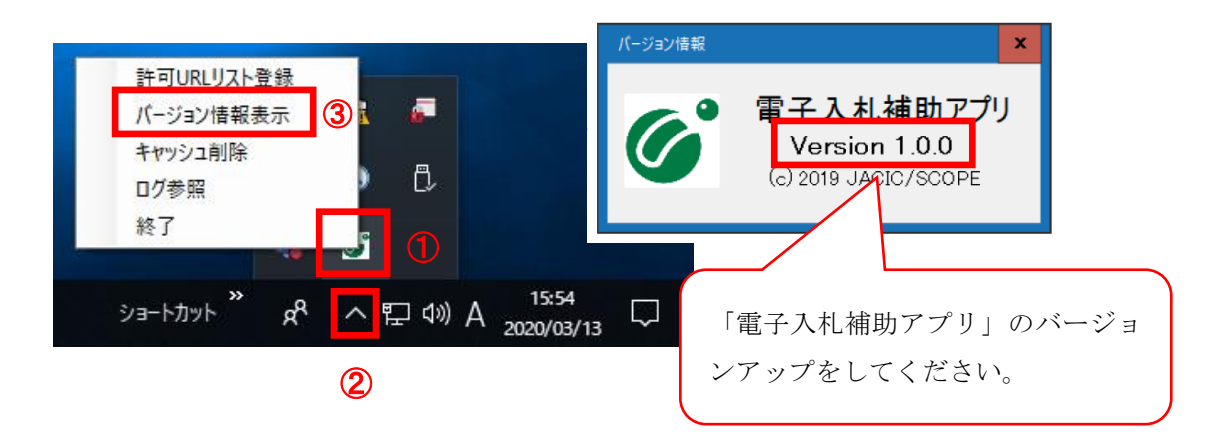

# 3.通信許可リストの登録(新規利用の場合は必須)

上記2でインストール(バージョンアップ)した「電子入札補助アプリ」の接続先 URL を確認します。下記の手順を参照の上、未登録の場合は登録をしてください。 なお、次期ブラウザ対応に伴う接続先 URL の変更はありません。

(1)パソコンのタスクバーに表示される矢印①をクリックし、電子入札補助アプリのアイ コン2を右クリックします。表示されたメニューより許可 URL リスト登録3を選択 します。

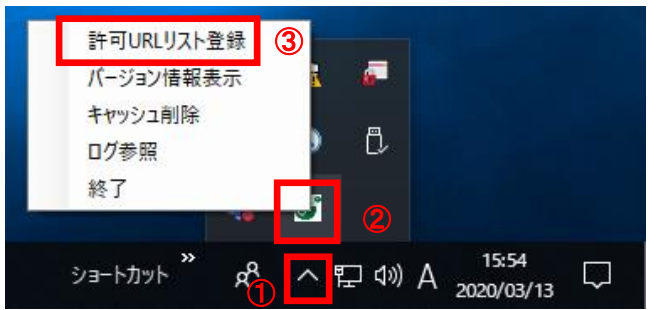

(2)入力箇所1に下記 URL を入力し、「追加」ボタン2をクリックします。(既に登録済み の場合は「×」ボタン③をクリックして閉じてください。)

#### https://www.ebs-cloud.fwd.ne.jp

「×」ボタン③をクリックするとポップアップのメッセージが表示されます。 「はい」ボタン④をクリックして閉じてください。

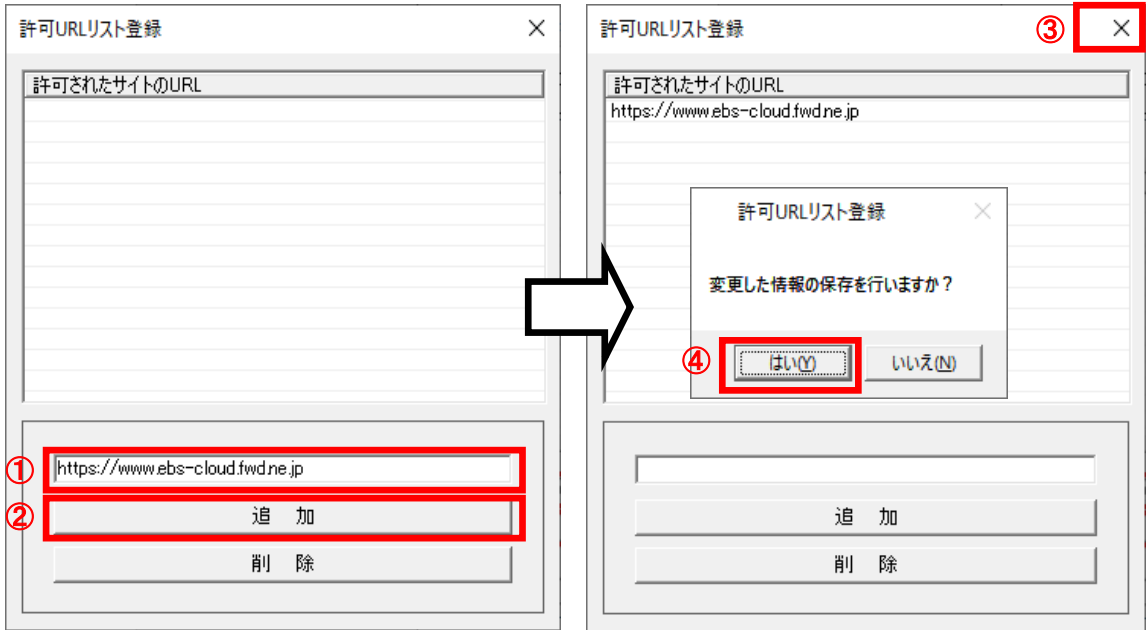

### 4.ブラウザの設定

Microsoft Edge および Google Chrome にて、それぞれキャッシュクリアとポップアッ プの許可登録をしてください。

・「Microsoft Edge」の設定方法は、本資料の 5 ページ~10 ページに記載しております。 ・「Google Chrome」の設定方法は、本資料の 11 ページ~17 ページに記載しております。

#### 4.1 Microsoft Edge(Chromium 版)

Microsoft Edge (Chromium 版)で電子入札システムを利用する前(複数の電子入札システ ムを利用する予定がある場合は、いずれか1つの電子入札システムを利用する前)に、以下 の「キャッシュクリア」と「ポップアップ許可の登録」を行ってください。

これらの操作は、初回利用時には必ず実施してください。

なお、電子入札システムの操作で不具合が発生した場合、再度これらの操作を行うことで 改善されることがあります。

#### 4.1.1 キャッシュクリア

(1)Microsoft Edge を起動し、ウィンドウ右上の「×」のすぐ下にある「…」をクリック

し、表示されたメニューの「設定」をクリックします。

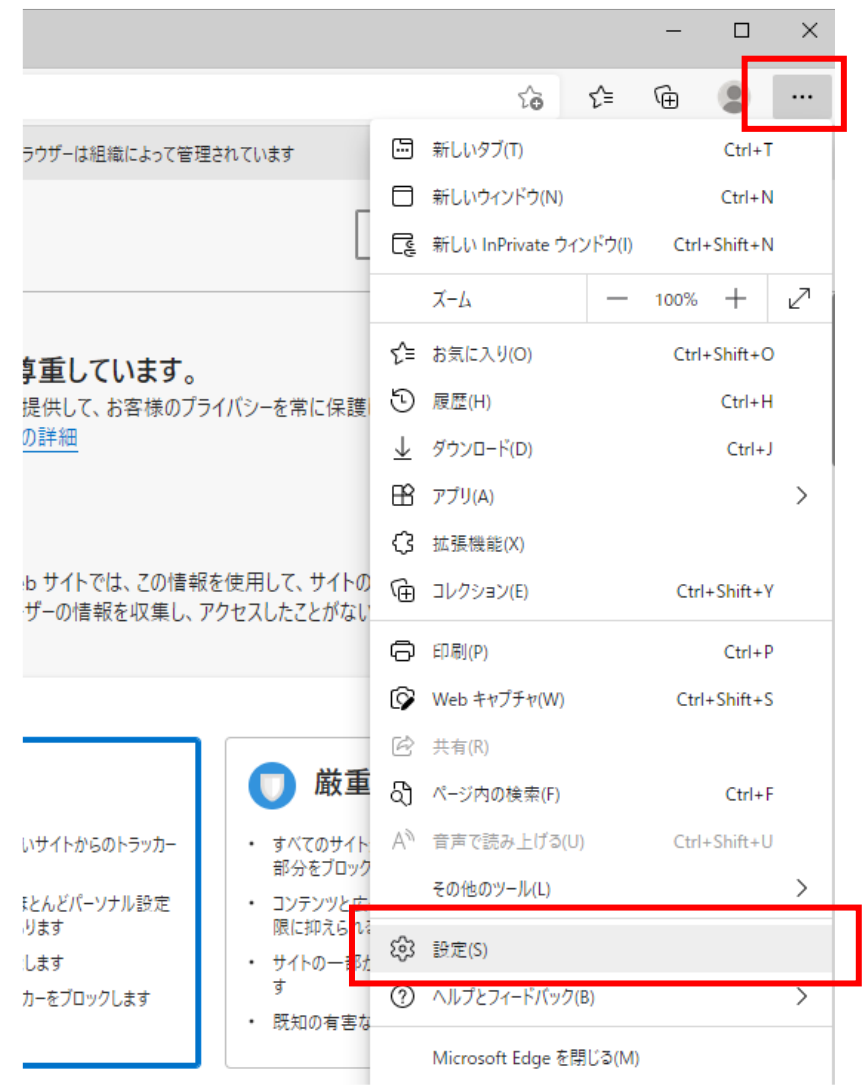

(2)左側のメニューにある「プライバシー、検索、サービス」をクリックし、表示された画 面の「閲覧データをクリア」にある「クリアするデータを選択」ボタンをクリックしま す。

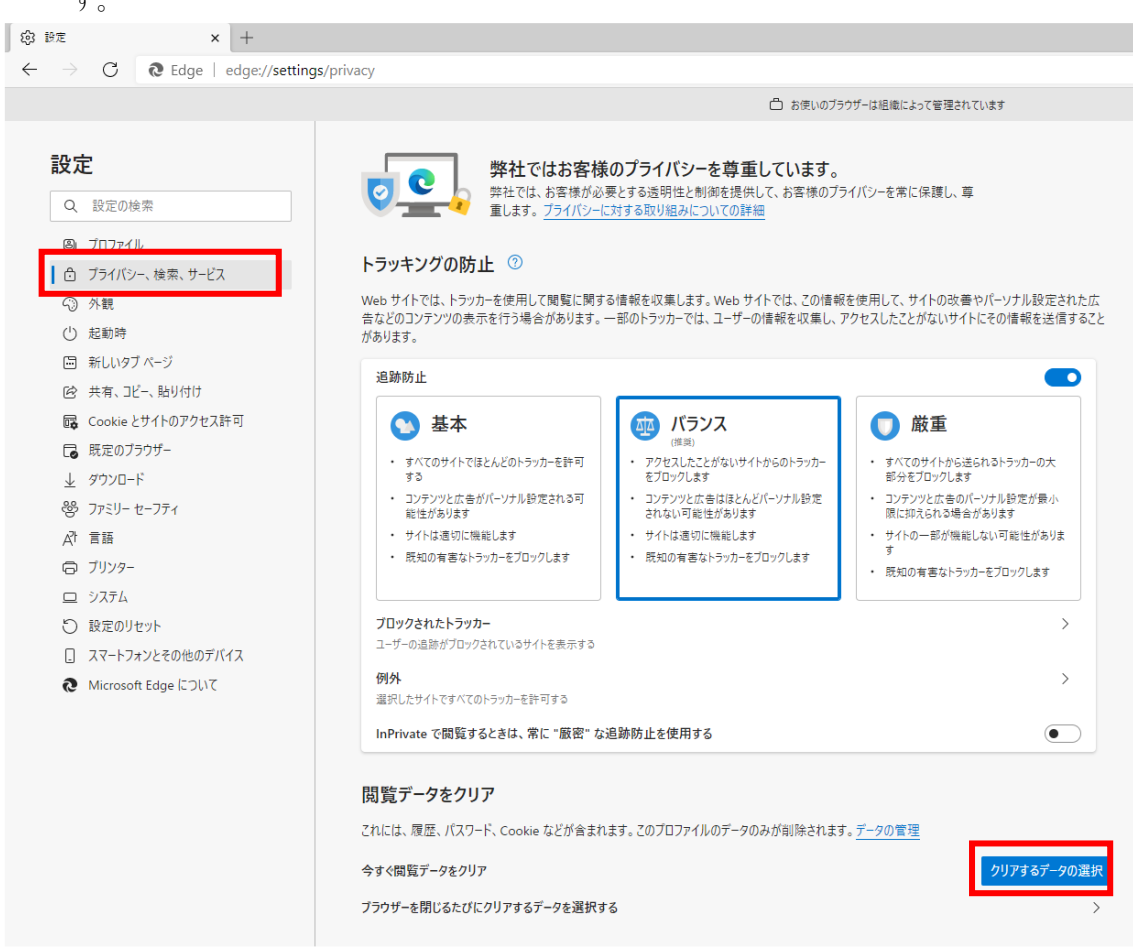

(3)「Cookie およびその他のサイトデータ」と「キャッシュされた画像とファイル」のチェ ックボックスをチェック☑してから、「今すぐクリア」ボタンをクリックします。

報を収集します。Web サイトでは、この情報を使用して、サイトの改善やパーソナル設定された広 のトラッカーでは、ユーザーの情報を収集し、アクセスしたことがないサイトにその情報を送信すること

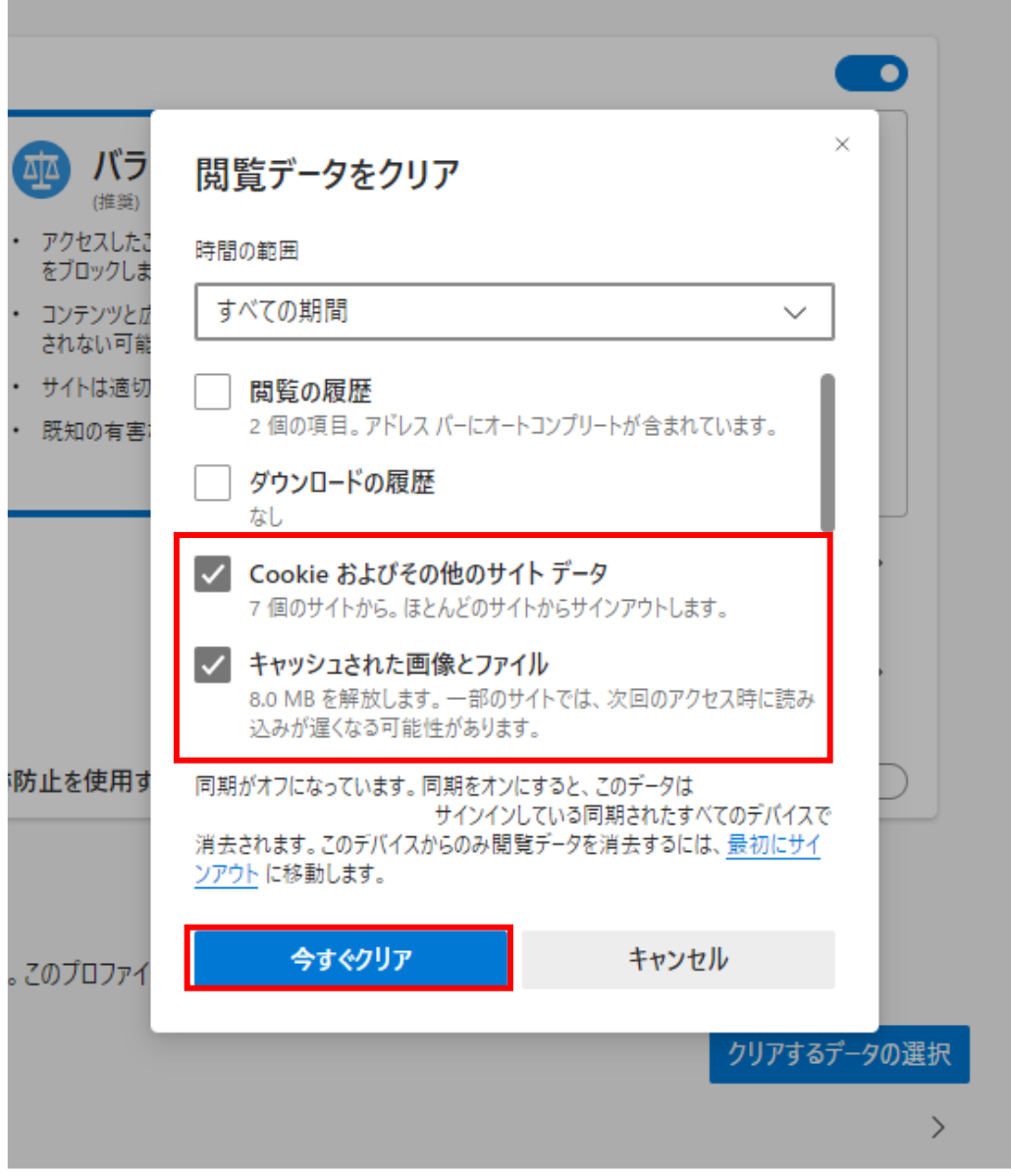

L

# 4.1.2 ポップアップ許可の登録

(1)Microsoft Edge を起動し、ウィンドウ右上の「×」のすぐ下にある「…」をクリック し、表示されたメニューの「設定」をクリックします。

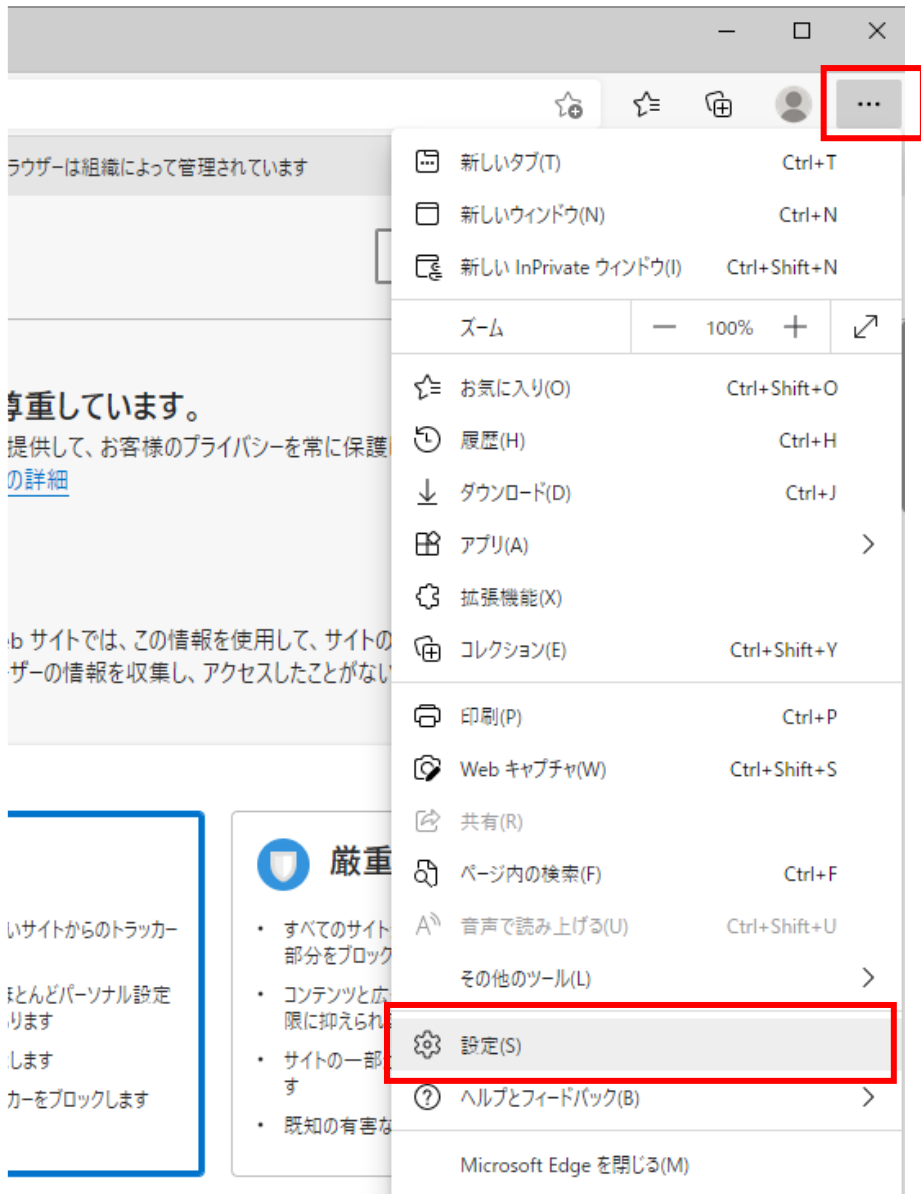

(2)画面左側のメニューの「Cookie とサイトのアクセス許可」をクリックして、表示さ れた画面の「ポップアップとリダイレクト」をクリックします。<br>® <sup>®</sup> ÷.

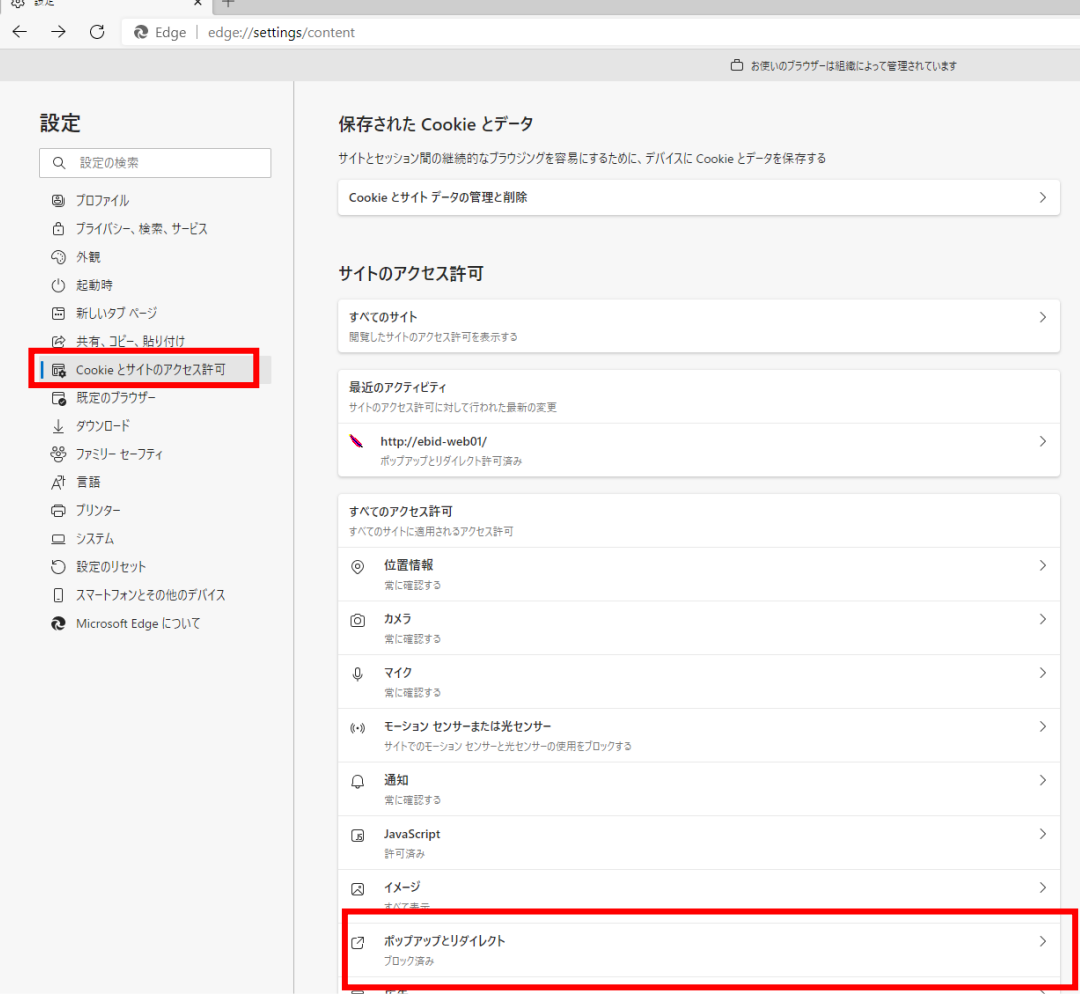

### (3)「許可」欄の右にある「追加」を押下します。

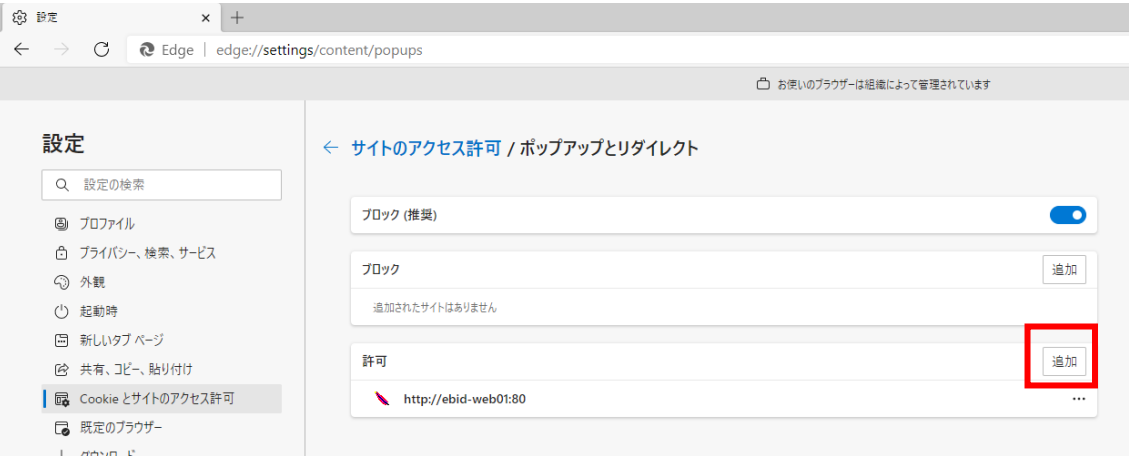

(4)利用する電子入札システムの URL を入力し、「追加」ボタンをクリックします。 https://www.ebs-cloud.fwd.ne.jp https://www.epi-cloud.fwd.ne.jp

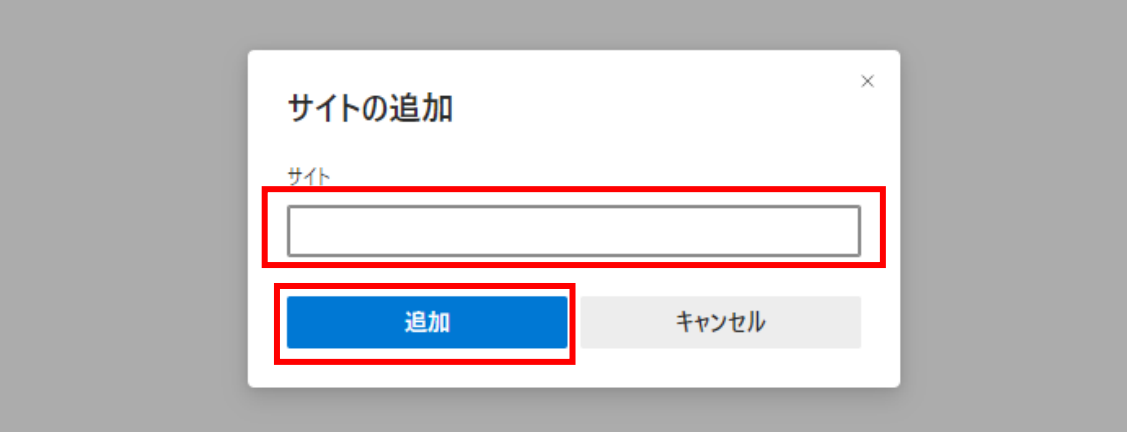

(5)入力した URL が「許可」欄に追加されていることを確認します。

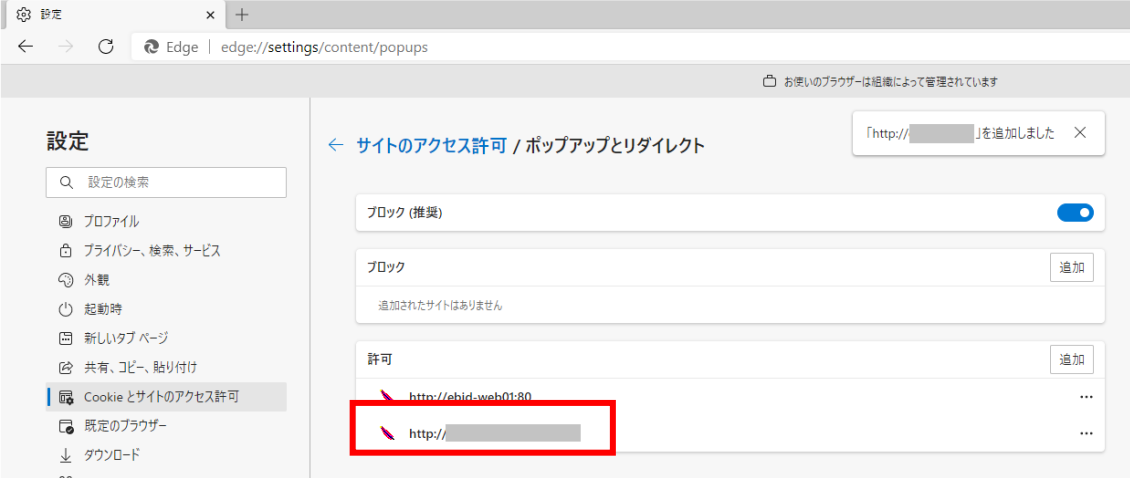

Microsoft Edge の設定は以上です。画面を×ボタンで閉じてください。

#### 4.2 Google Chrome

Google Chrome で電子入札システムを利用する前(複数の電子入札システムを利用する予 定がある場合は、いずれか1つの電子入札システムを利用する前)に、以下の「キャッシュ クリア」と「ポップアップ許可の登録」を行ってください。

これらの操作は、初回利用時には必ず実施してください。

なお、電子入札システムの操作で不具合が発生した場合、再度これらの操作を行うことで 改善されることがあります。

#### 4.2.1 キャッシュクリア

(1)Google Chrome のウィンドウ右上の「×」のすぐ下にある「…」をクリックして、表示 されたメニューから「その他のツール」にマウスポインタを合わせ、表示されるサブメ ニューの「閲覧履歴を消去...」をクリックします。

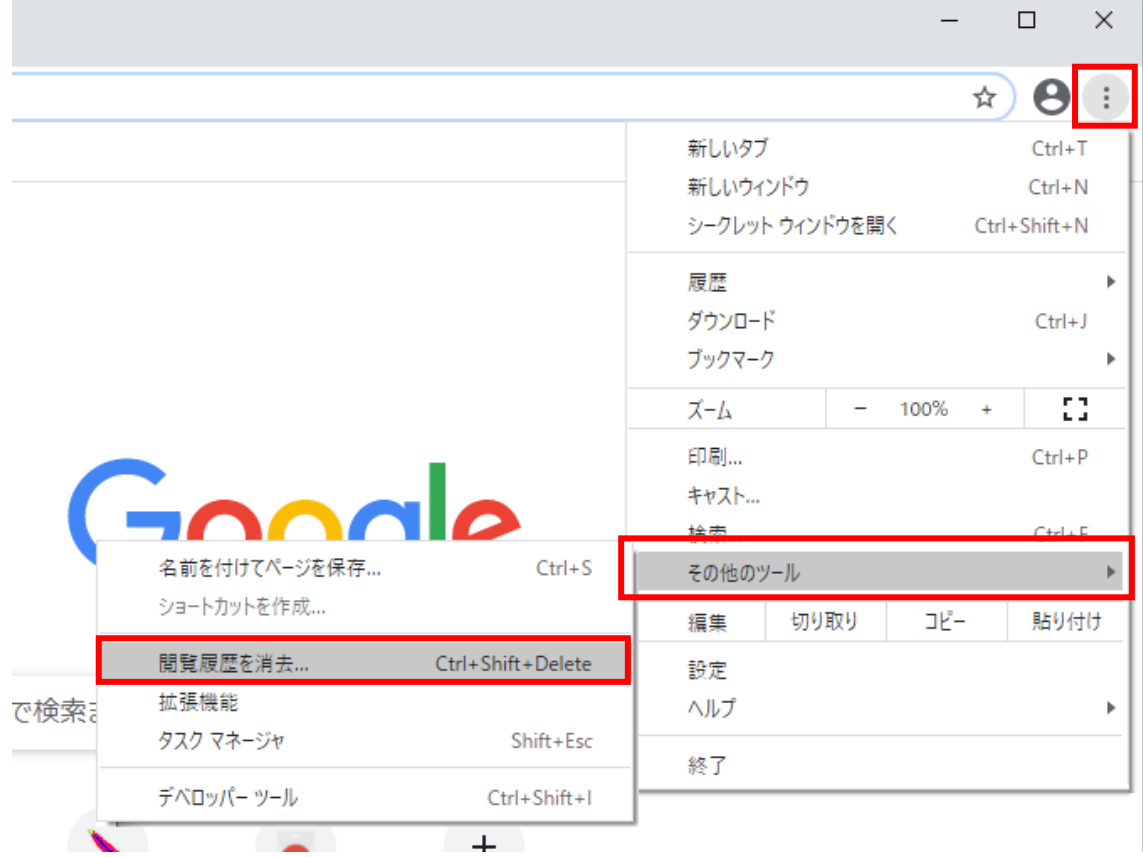

(2)「Cookie と他のサイトデータ」と「キャッシュされた画像とファイル」のチェックボッ クスをチェック☑してから、「データを削除」ボタンをクリックします。

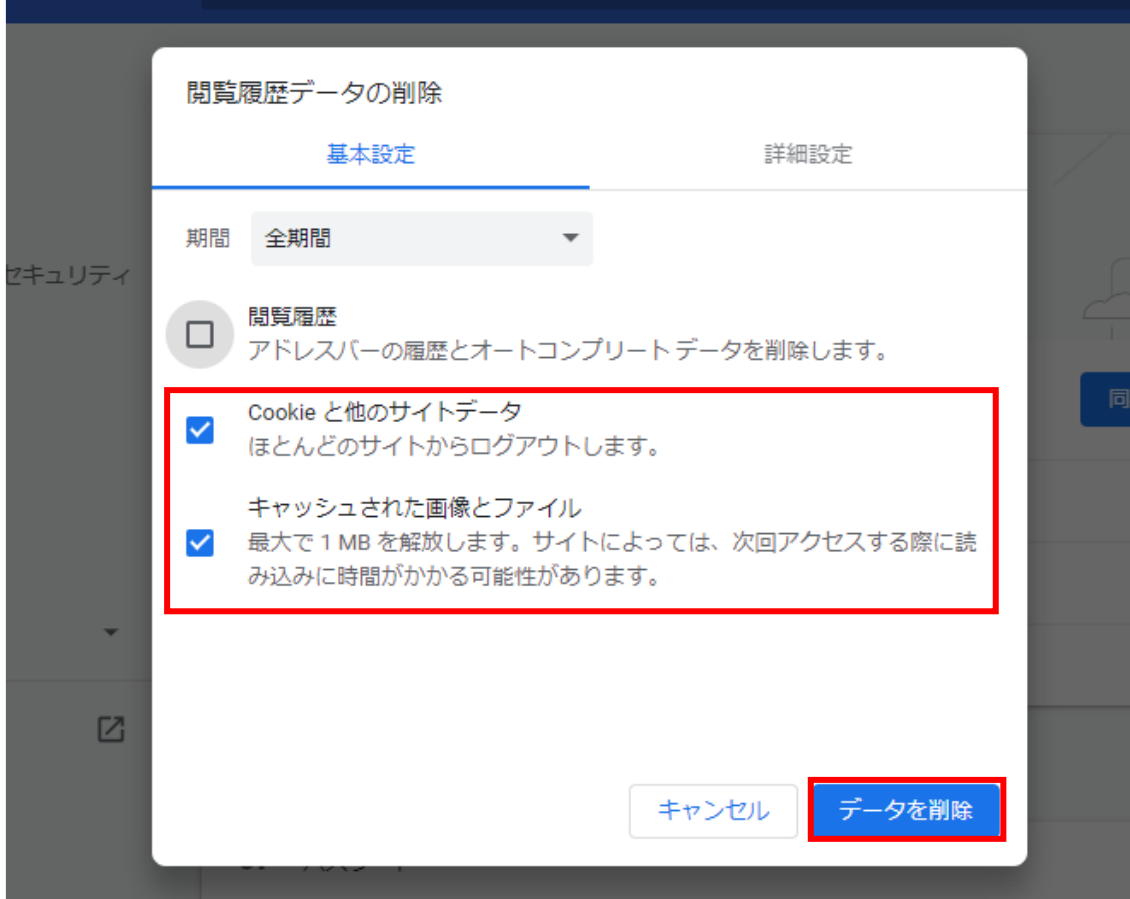

# 4.2.2 ポップアップ許可の登録

(1)Google Chrome のウィンドウ右上の「×」のすぐ下にある「…」をクリックして、表示 されたメニューから「設定」をクリックします。

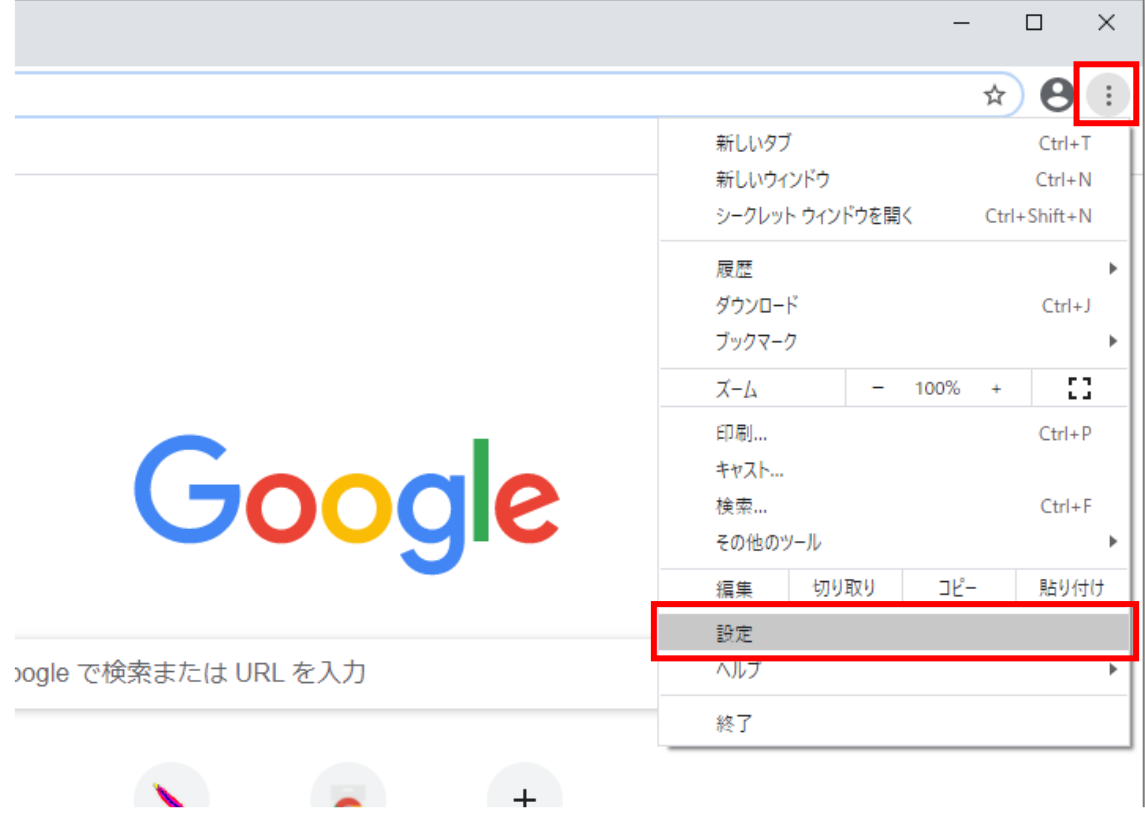

(2)画面左側のメニューの「プライバシーとセキュリティ」をクリックして、表示された 一覧から「サイトの設定」をクリックします。

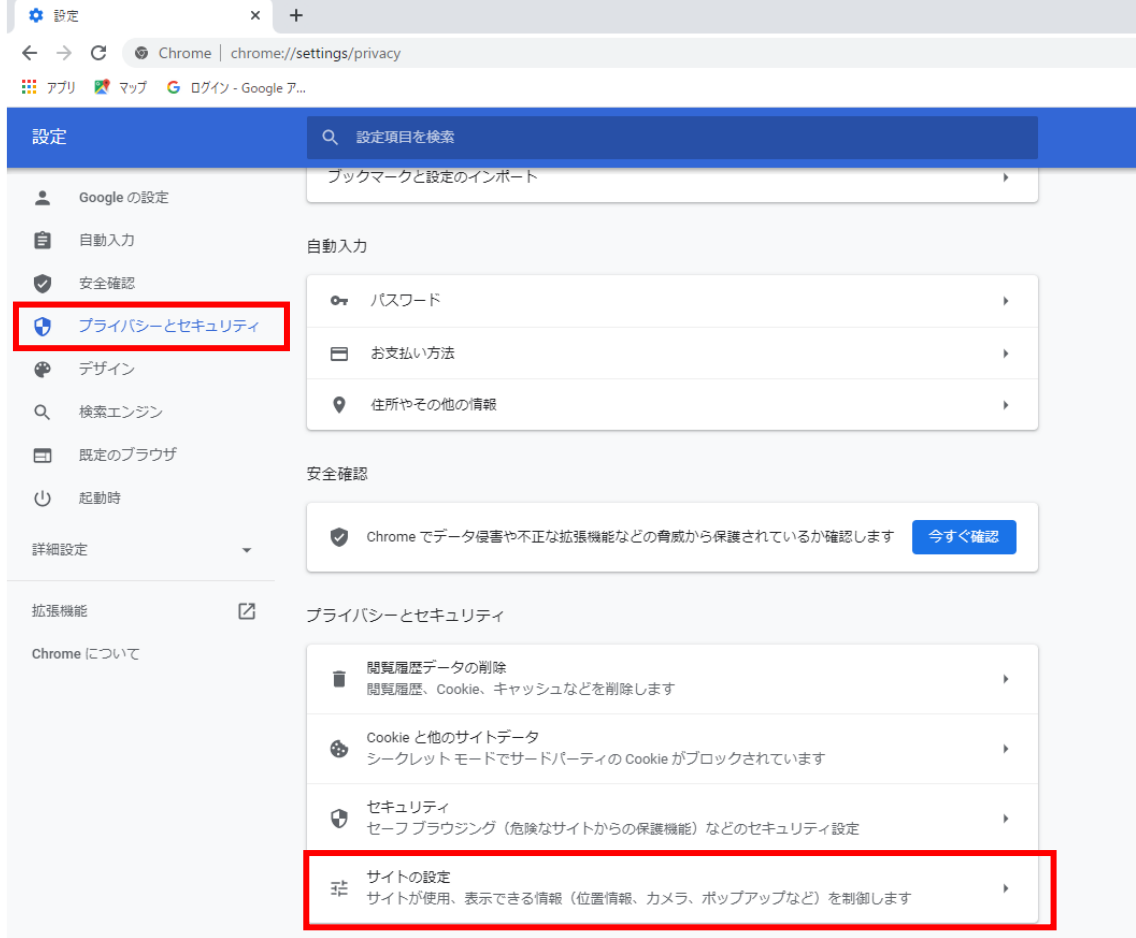

(3)表示された画面の「ポップアップとリダイレクト」をクリックします。

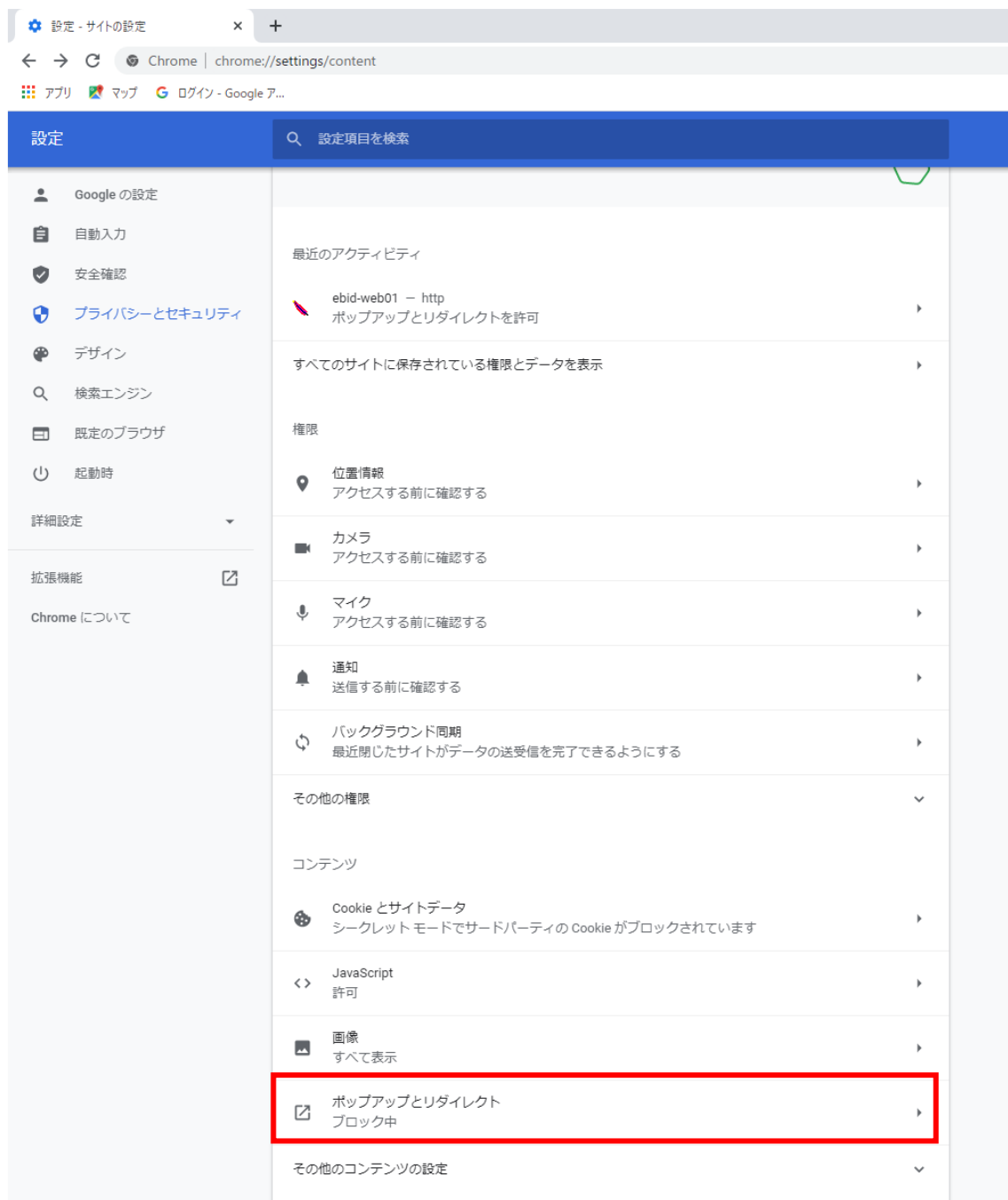

(4)「許可」欄の右にある「追加」ボタンをクリックします。

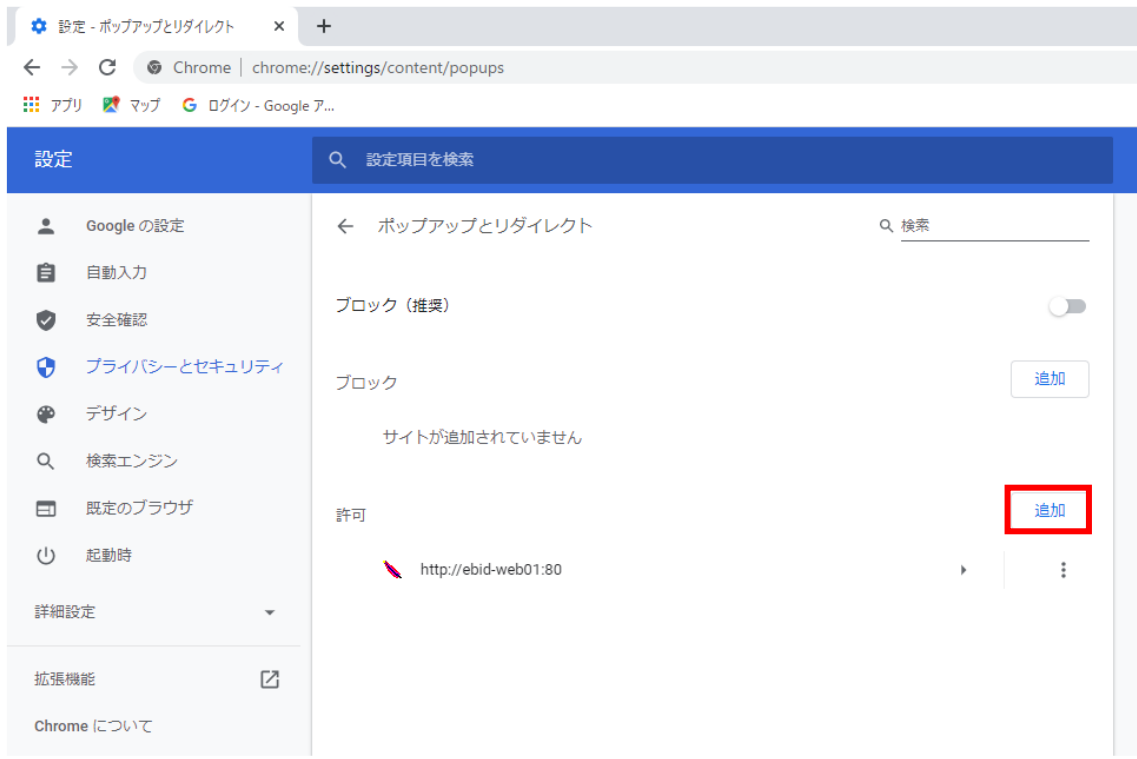

(5)利用する電子入札システムの URL を入力し、「追加」ボタンをクリックします。 https://www.ebs-cloud.fwd.ne.jp https://www.epi-cloud.fwd.ne.jp

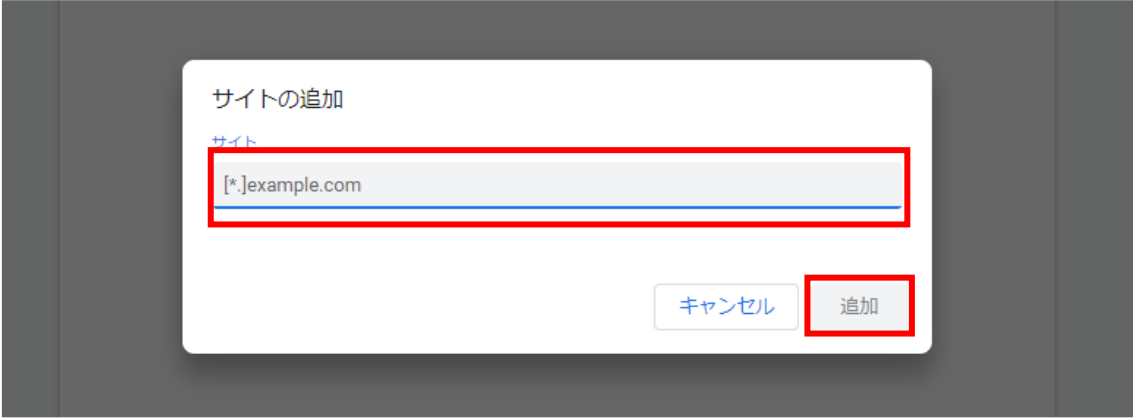

(6)入力した URL が「許可」欄に追加されていることを確認します。

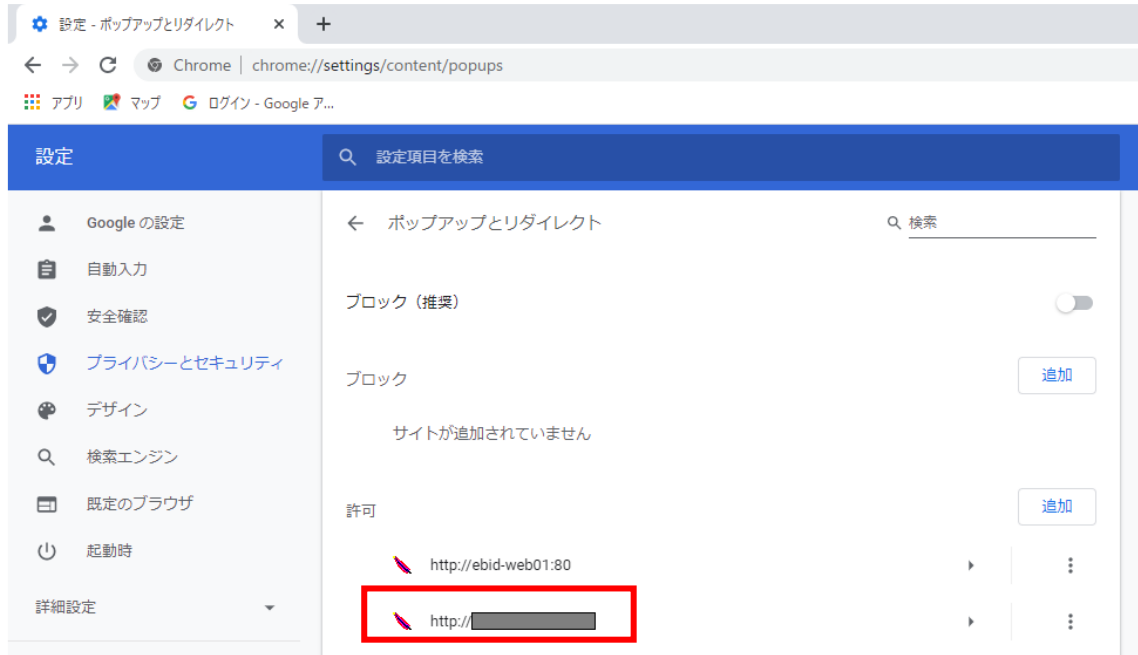

Google Chrome の設定は以上です。画面を×ボタンで閉じてください。

## 5.ログインの確認

上記1~4の設定が完了後、2022 年 5 月 6 日(金)以降に Microsoft Edge および Google Chrome にて、電子入札システムをご利用いただけます。(接続先 URL に変更はございませ  $h_{\alpha}$ )

Internet Explorer 11 のサポート終了 (2022年6月16日 (木))までに、各ブラウザ より電子入札システムにログインができる事をご確認ください。

#### 6.お問い合わせ先

本資料およびパソコンの設定方法に関して、ご不明な点がございましたら下記までご 連絡ください。

【電子入札統合ヘルプデスク】

電話番号:0570-021-777

月曜日から金曜日までの 9 時から 17 時 30 分まで(12 時から 13 時,祝日を除く。) E-Mail:sys-e-cydeenasphelp.rx@ml.hitachi-systems.com

#### (補足).NET Framework のバージョン確認方法

.NET Framework のバージョンは、ご利用の OS により確認方法が異なります。

①Windwos8.1 の場合

「コントロールパネル」-「プログラムのアンインストール」の一覧表示よりご確認ください。

②Windows10 の場合

Windows10 では画面上より確認することができず、レジストリエディタで確認をします。 レジストリエディタは設定を変更すると不具合が発生する可能性もあるため、どうしても バージョンの確認をしなければならない場合のみ行ってください。

 (1)スタート メニューの[ファイル名を指定して実行]を選択し、「regedit」と入力し、 [OK]を選択します。(regedit を実行するには管理者権限が必要です。)

(2)レジストリ エディターで、次のサブキーを開きます。 HKEY\_LOCAL\_MACHINE\SOFTWARE\Microsoft\NET Framework Setup\NDP\v4\Full ※Full サブキーが存在しない場合は、.NET Framework 4.5 以降はインストールされて いません。

(3)名前「Release」、型「REG\_DWORD」のデータを確認します。括弧で記載された番号がバ ージョンと対応していますので、下記表より確認をしてください。 表に記載のキーが存在しない場合は、.Net Framework4.5 以降はインストールされていま せん。

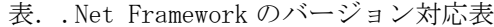

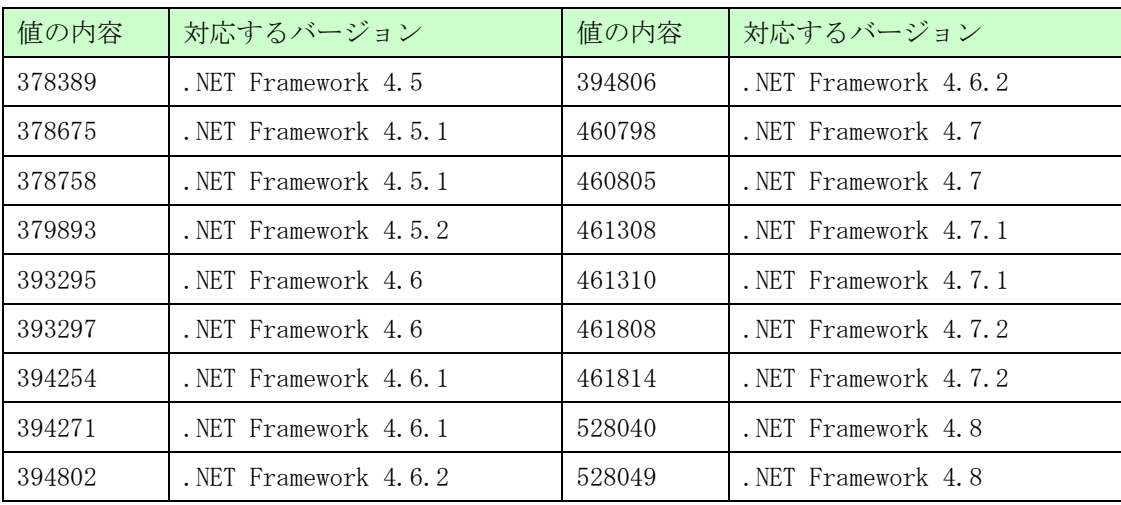